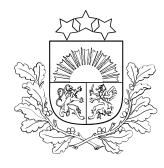

# E-PAKALPOJUMA LIETOTĀJA CEĻVEDIS

pieteikuma aizpildīšanai zemkopības nozares e-pakalpojumu vietnē <https://epakalpojumi.zm.gov.lv/>

#### $O<sub>1</sub>$ KĀ LIETOT E-PAKALPOJUMU VIETNI

# **Darba uzsākšana**

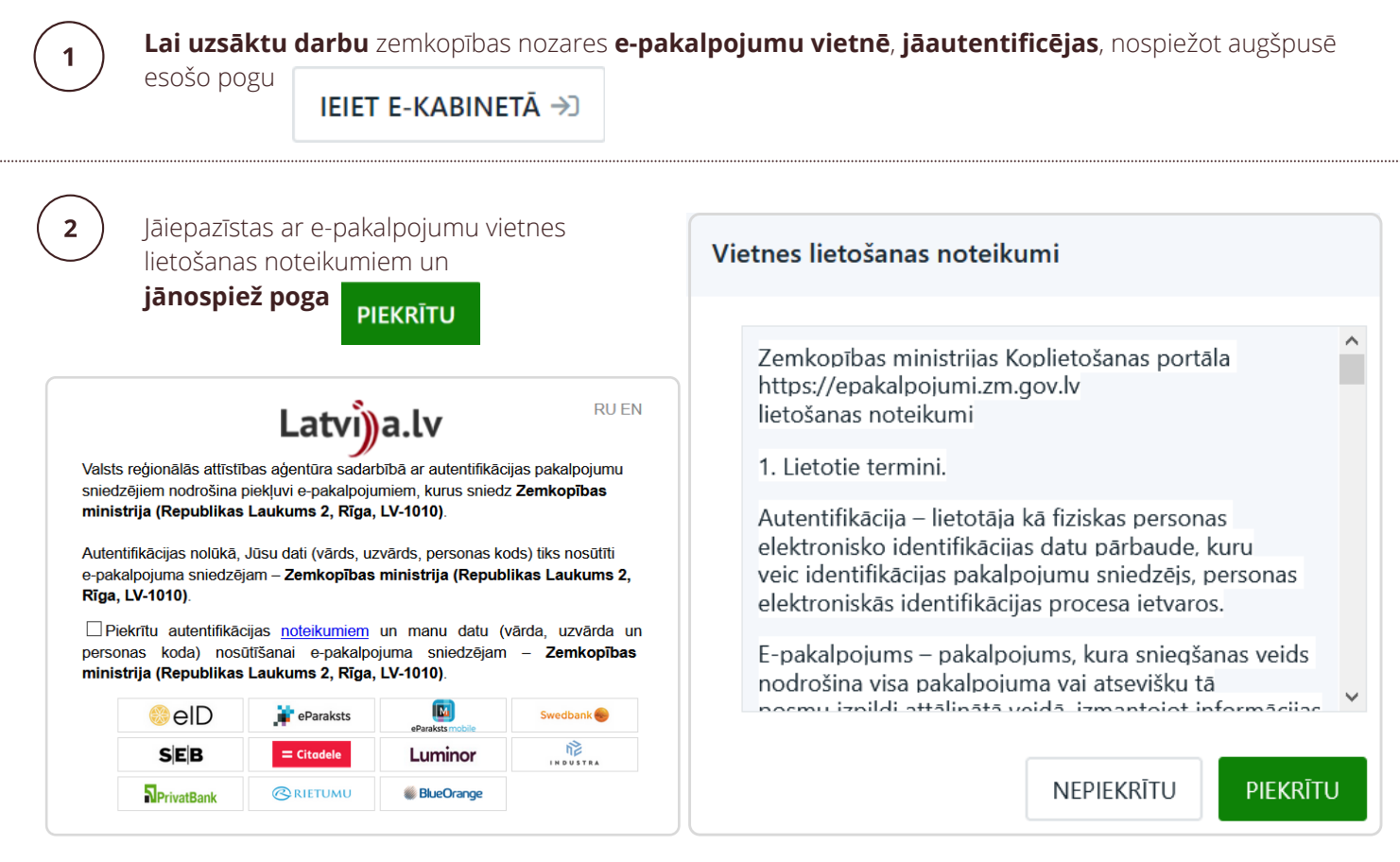

Autentifikācija notiek ar portāla **Latvija.lv** rīkiem

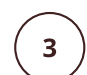

**Pirmajā reizē** pēc autentifikācijas jāaizpilda prasītie reģistrācijas dati logā "Kļūt par ZM klientu"

## **KLŪT PAR ZM KLIENTU**

Kļūšana par ZM klientu **nodrošina iespēju e-pakalpojumu vietnē pieteikties** zemkopības nozares iestāžu sniegtajiem e-pakalpojumiem, kā arī **saņemt pakalpojumu rezultātus**.

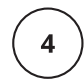

Nākamajā logā jāizvēlas personas veids – fiziska vai juridiska. **Jānorāda personas kods vai reģistrācijas numurs, kā arī e-pasta adrese kontaktinformācijai**.

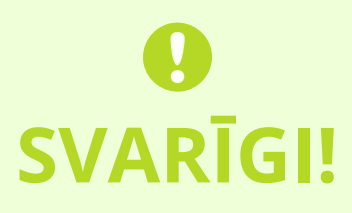

- Juridiskas personas (uzņēmuma) **reģistrāciju** e-pakalpojumu vietnē **var veikt tikai tā persona**, kas Uzņēmumu reģistrā norādīta kā **paraksttiesīga**.
- Jāpārliecinās, ka Uzņēmumu reģistrā norādītā **uzņēmuma juridiskā adrese ir**

**atrodama Valsts zemes dienesta uzturētajā Adrešu [reģistrā](https://www.kadastrs.lv/varis)**. Ja Adrešu reģistrā uzņēmuma juridiskā adrese nav reģistrēta vai ir atšķirības adreses pierakstā, iespējamas problēmas ar e-pakalpojumu saņemšanu.

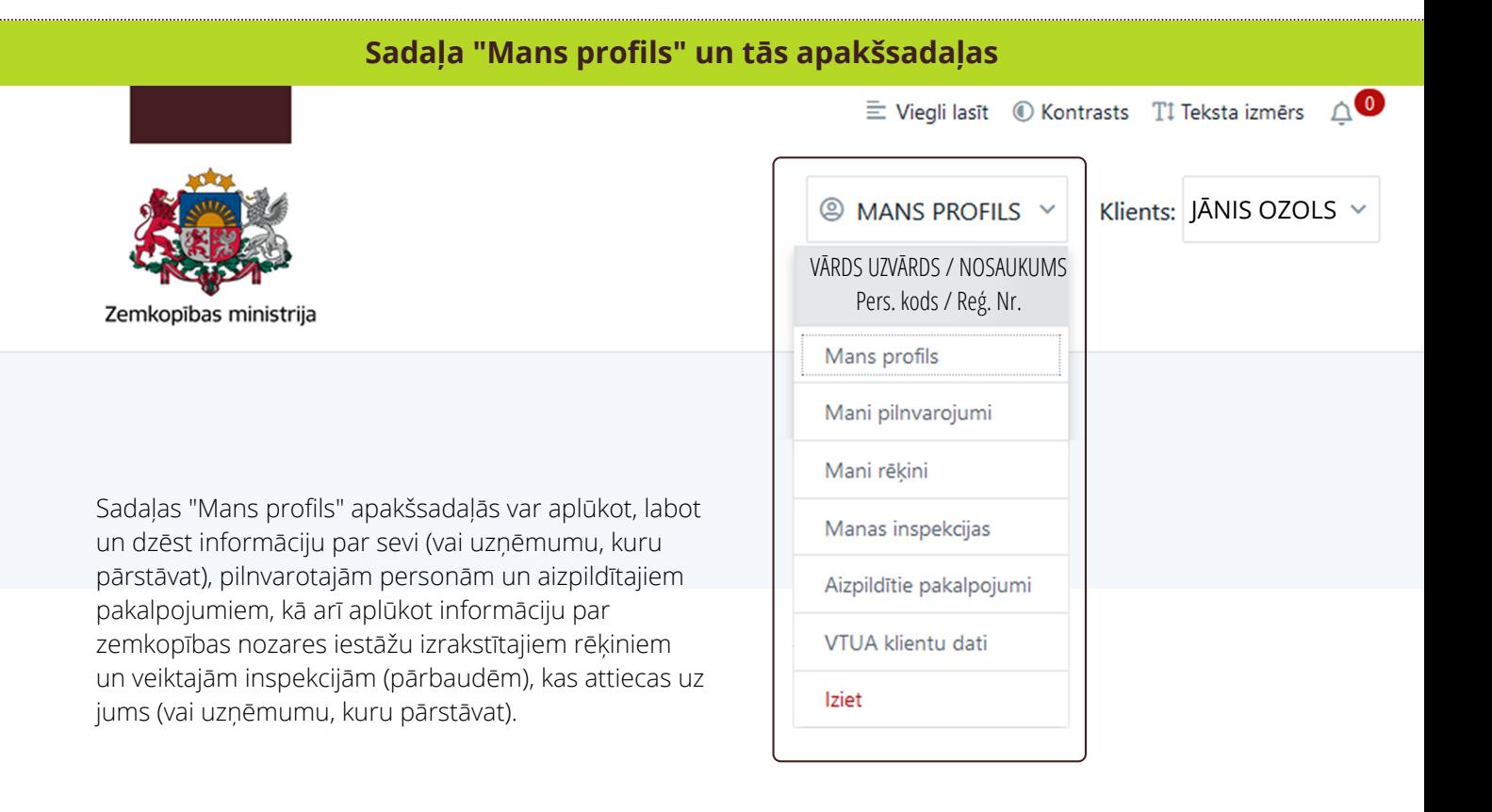

#### Mans profils

Sadaļā "Mans profils" **var aplūkot aktuālo pārstāvniecību vai arī to nomainīt** (gadījumos, ja esat pilnvarots darboties vairāku uzņēmumu vai fizisko personu vārdā).

Noklusējuma pārstāvniecība nozīmē, ka, pieslēdzoties sistēmai, vienmēr būs izvēlēta tieši šī pārstāvniecība.

#### Mani pilnvarojumi

Sadaļā "Mani pilnvarojumi" **var aplūkot, labot un dzēst informāciju par sevi** (vai uzņēmumu, kuru pārstāvat) un pilnvarotajām personām.

• Lai pievienotu jaunu pilnvaroto personu, jānospiež poga + PIEVIENOT un jāaizpilda pieprasītie dati.

- **·** Lai labotu esoša pilnvarojuma datus, jāatver vajadzīgais pilnvarojums un jānospiež poga $\frac{\partial}{\partial \theta}$
- $\bullet$  Lai dzēstu pilnvarojumu, jānospiež poga
- Pilnvarojumus var veidot gan visām darbībām e-pakalpojumu vietnē, gan konkrētu darbību veikšanai (skatīt, pievienot, iesniegt), kā arī izvēlēties pilnvarojuma termiņu – konkrētu datumu vai beztermiņa.

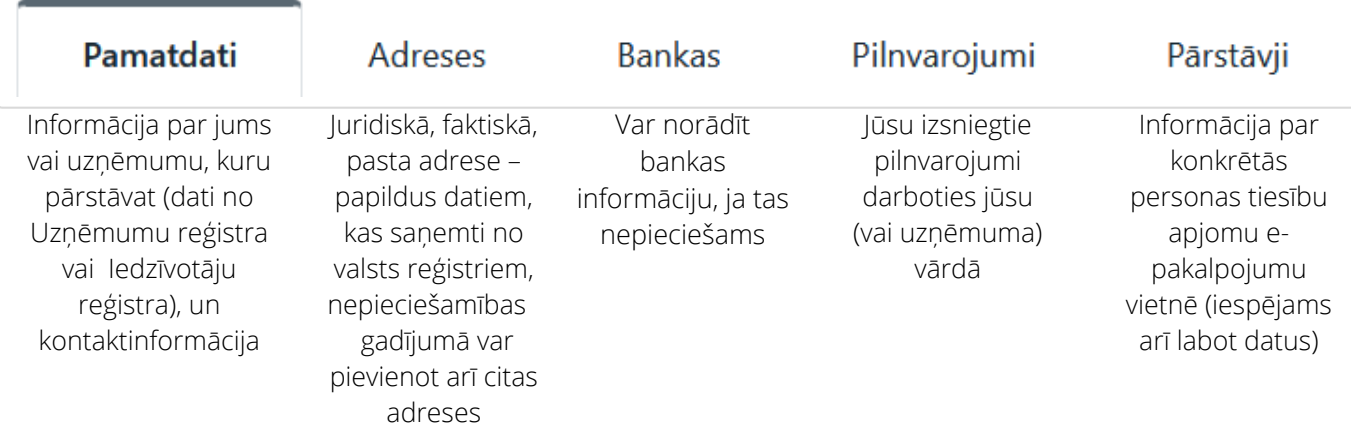

### **Pilnvarotās personas tiesības**

Ja pilnvaras devējs (fiziska vai juridiska persona), izdarot attiecīgu ierakstu sadaļā "Mani pilnvarojumi", ir pilnvarojis kādu citu personu savā (vai uzņēmuma) vārdā rīkoties e-pakalpojumu vietnē, šai **pilnvarotajai personai ir tiesības e-pakalpojumu vietnē veikt darbības pilnvaras devēja noteiktajā termiņā un apmērā**:

- skatīt;
- skatīt un pievienot;
- skatīt, pievienot un iesniegt.

### **Kā pilnvarotajai personai uzsākt darbu e-pakalpojumu vietnē**

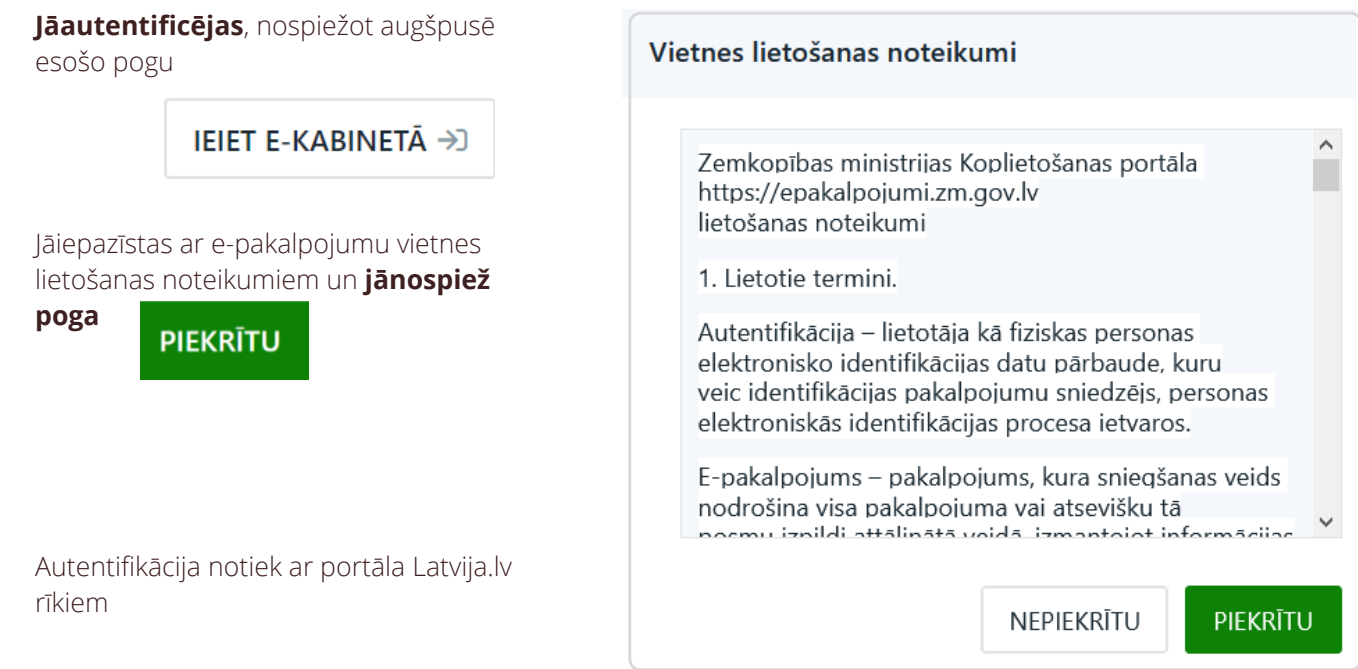

**Pirmajā reizē** pēc autentifikācijas jāaizpilda prasītie reģistrācijas dati logā "Kļūt par ZM klientu"

KĻŪT PAR ZM KLIENTU

Sadaļā "Mani rēķini" iespējams **aplūkot informāciju par zemkopības nozares iestāžu izrakstītajiem rēķiniem**,

kas attiecas uz jums (vai uzņēmumu, kuru pārstāvat).

- Rēķinu ierakstus var atlasīt pēc dažādiem filtriem rēķina numurs, statuss, iestāde, pakalpojums.
- Rēķinu sarakstā var skatīt kolonnas rēķina numuru, summu, statusu, samaksas termiņu un datumu.
- Atverot rēķina ierakstu, tajā redzami rēķina dati apraksts, klienta numurs un nosaukums, kā arī iespēja lejupielādēt rēķinu.

Manas inspekcijas

Sadaļā "Manas inspekcijas" var **aplūkot informāciju par zemkopības nozares iestāžu veiktajām inspekcijām (pārbaudēm)**, kas attiecas uz jums (vai uzņēmumu, kuru pārstāvat).

- Sadaļā pieejams saraksts ar visiem inspekciju ierakstiem. Ierakstus var meklēt pēc dažādiem kritērijiem – datuma perioda, statusa un iestādes. Pieejama arī brīvteksta meklēšana.
- Sarakstā redzams inspekcijas nosaukums, veicējs, pēdējo izmaiņu datums un laiks, pievienoto dokumentu skaits un statuss.
- Atverot inspekcijas ierakstu, var aplūkot un lejupielādēt pievienotos dokumentus un rēķinus, ja datne pieejama pamatdarbības IS pusē, kā arī aplūkot aprakstu, inspekcijas veicēju un klienta numuru.

Aizpildītie pakalpojumi

Sadaļā "Aizpildītie pakalpojumi" pieejams **saraksts ar visiem jūsu aizpildītajiem pakalpojumiem.**

- Pakalpojumu gadījumus var meklēt pēc dažādiem kritērijiem.
- Ierakstus, kas ir statusā "Melnraksts", var arī labot un dzēst. Lai to izdarītu, jāatver konkrētais ieraksts un jāizmanto pogas  $\mathcal{Q}$  Labot vai  $\mathcal{Q}$  Dzest.
- $\bullet$  Poga  $\alpha$  Labot atver konkrētā pakalpojuma formu labošanas režīmā.
- Sarakstā redzams pakalpojuma nosaukums, iesniedzējs, iesniegšanas datums un laiks, izmaiņu datums un laiks, pievienoto dokumentu skaits un statuss.
- Pie pakalpojuma statusa ierakstiem apskatāmi informācijas sistēmas sūtītie komentāri par pakalpojuma statusu.
- No e-pakalpojumu vietnē iesniegtajiem pakalpojumiem iespējams lejupielādēt pievienotos dokumentus, ja tādi ir.